## OneDrive のはじめ方(WEB ブラウザ)

- OneDrive とは OneDrive はインターネット上にデータを保存できるオンラインストレージサービスです。 インターネットに繋がっていれば、スマートフォンやタブレットからも利用することができます。 容量は 5TB まで保存することができます。 なお、本学在籍期間中の間のみご利用頂けます。
- ◆ OneDrive の初期設定を行う office365 のサイトからサインインします。 office365:<https://www.office.com/>

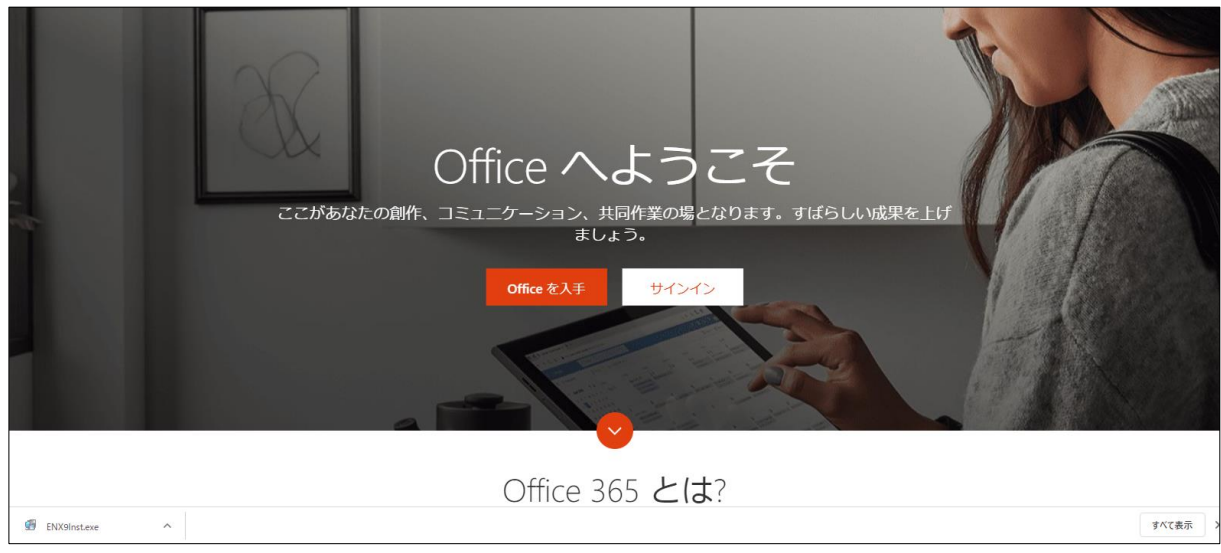

## アプリ一覧より「OneDrive」をクリックします。

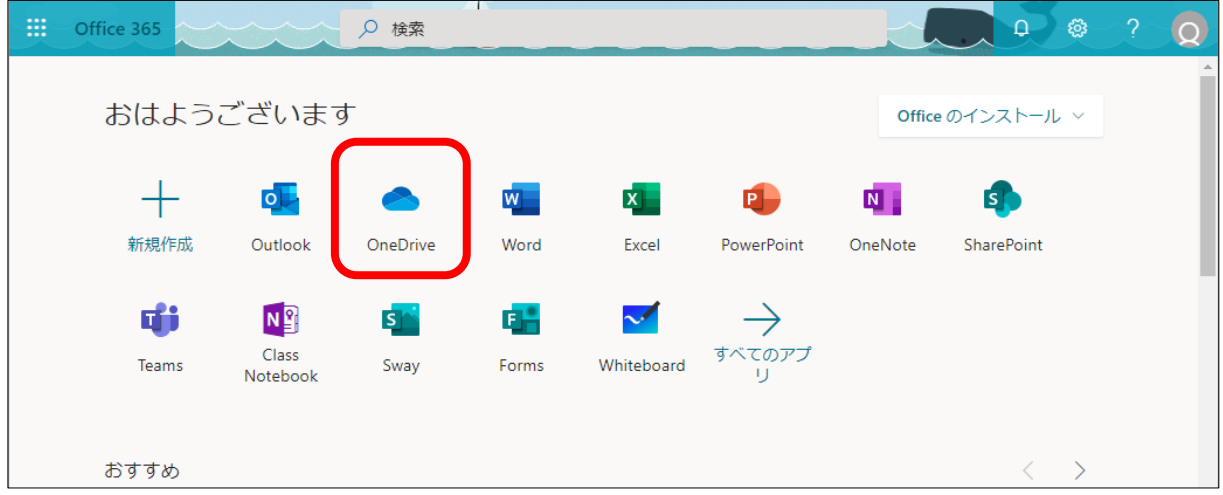

「OneDrive の準備ができました」をクリックします。

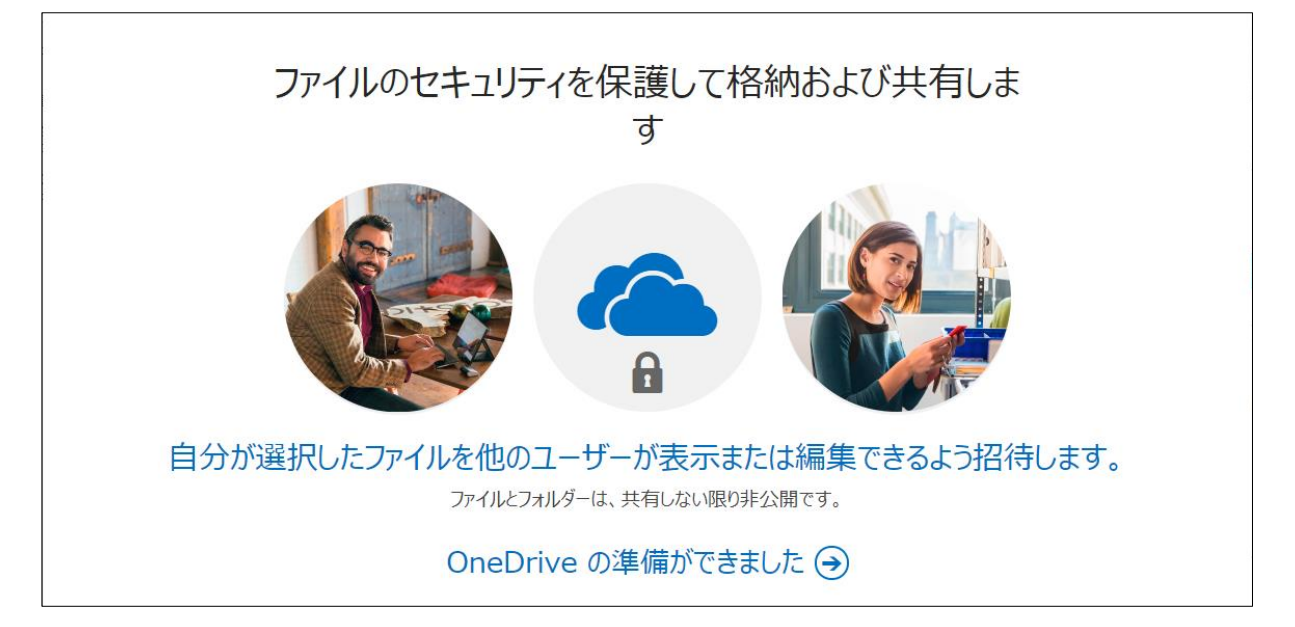

設定(歯車アイコン)をクリックし、「OneDrive の設定」をクリックしてください。

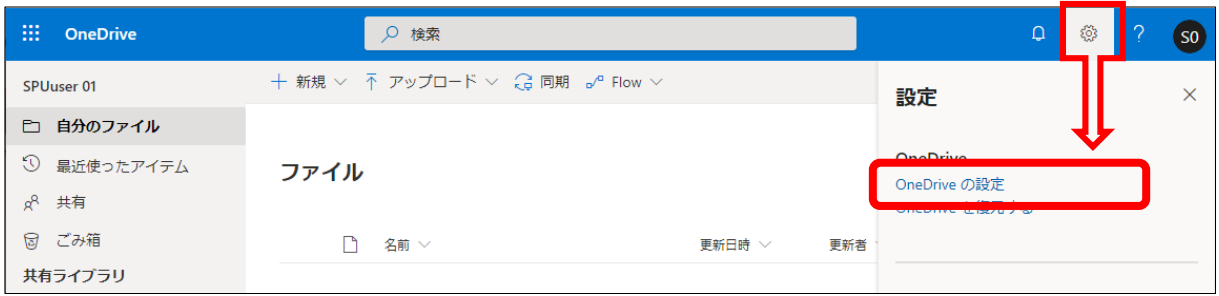

## 左側の「その他の設定」を選択し、地域と言語の「地域の設定」をクリックします。

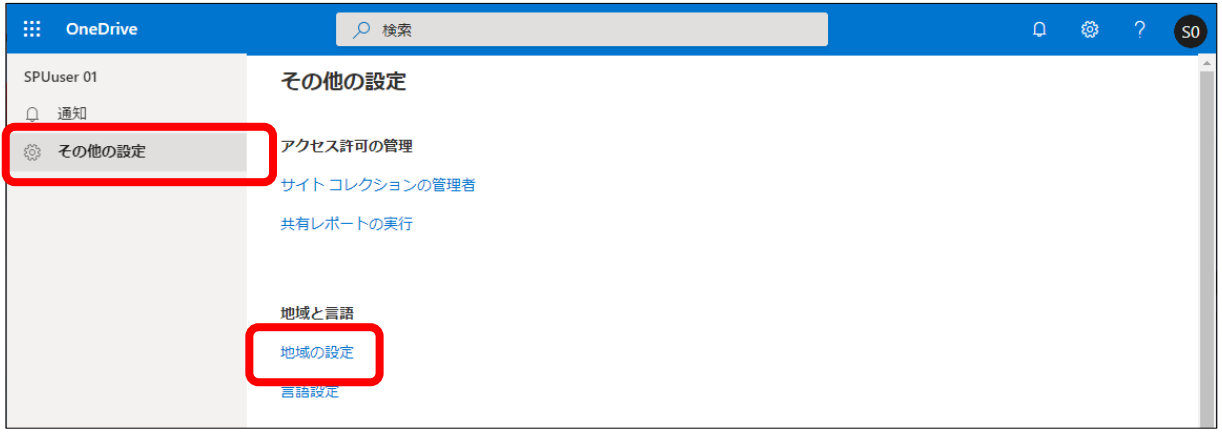

「タイムゾーン」に「大阪、札幌、東京」を選択し、画面下部の「OK」をクリックします。

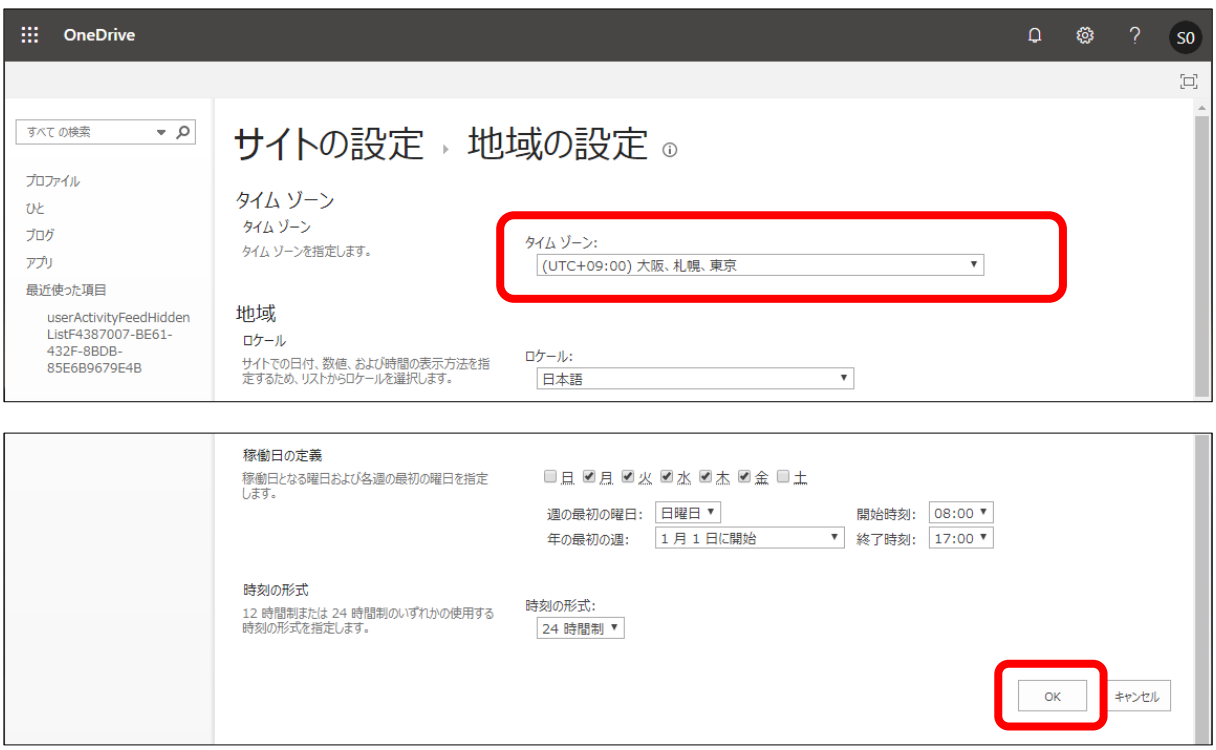

以上で、初期設定は完了です。

ファイルをアップロードするには、画面上部の「アップロード」からファイルやフォルダを選択する か、「ファイル」スペースに直接ファイルやフォルダをドラッグします。

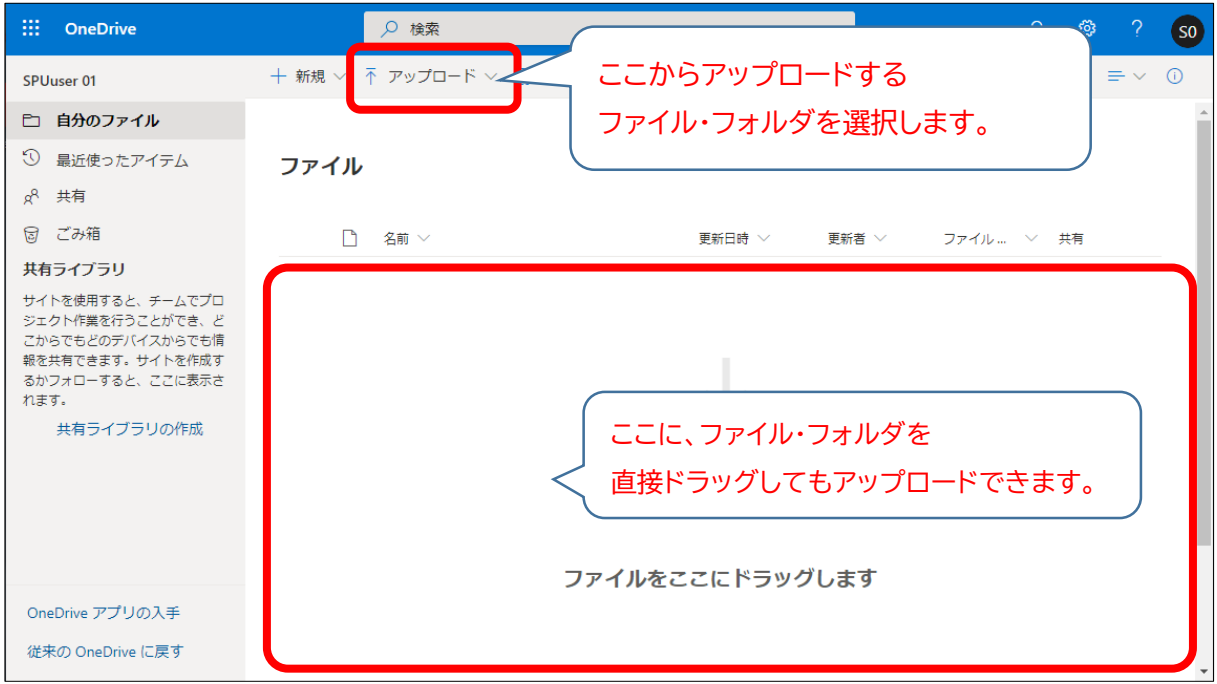